## **Anleitung für CUP über Lichess**

Bitte www.lichess.org starten, dann über die Lupe (1) den Lichess-Namen (2) eingeben, dann mit der Maus über den eingeblendeten Namen gehen und auf die zwei Schwerter (3) drücken:

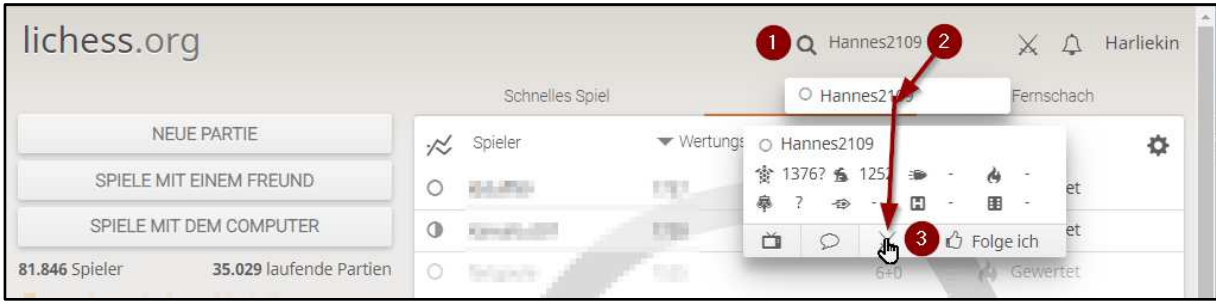

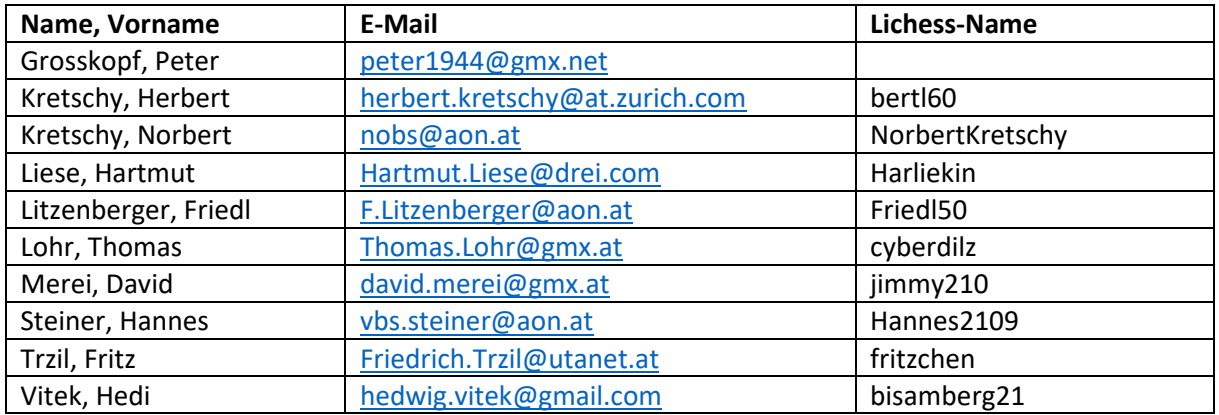

Beim nächsten Fenster die folgenden Einstellungen vornehmen:

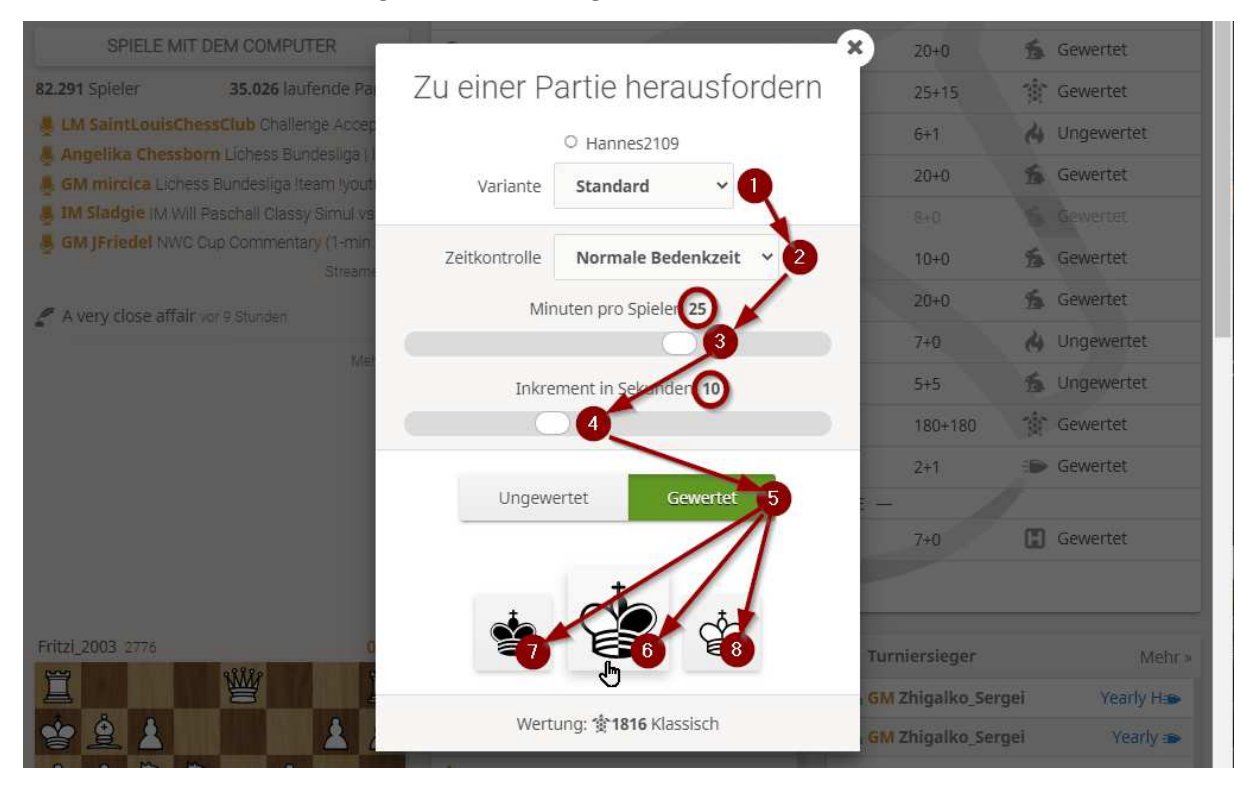

Punkt 6 übernimmt der Computer die Entscheidung der Farbe, du spielst mit Punkt 7 Schwarz und Punkt 8 Weiß, nach der Partie braucht ihr nur auf der rechten Seite auf Revanche gehen und die zweite Partie startet mit der anderen Farbe.

Die Ergebnisse bitte an Fritz Friedrich.Trzil@utanet.at möglichst rasch bekanntgeben. Viel Spaß bei den Wettkämpfen im "e-homeplay" wünscht mit Schachgruß Fritz